## 요약 기능 11. 데이터 정렬

엑셀을 이용해서 목록을 관리하게 되면 같은 형식의 많은 자료에서 원하는 자료를 찾기가 어려울 수 있 는데, 입력한 순서와 관계없이 자료를 특정한 필드를 기준으로 정렬을 해서 목록을 관리할 수 있습니다. 이번에는 엑셀에서 지원하는 정렬 을 이용해서 목록을 정리하는 방법을 알아봅니다.

① [4:16]행을 행머리글을 드래그 해서 블록을 설정한 다음 [데이터 -정렬] 메뉴를 선택합니다.

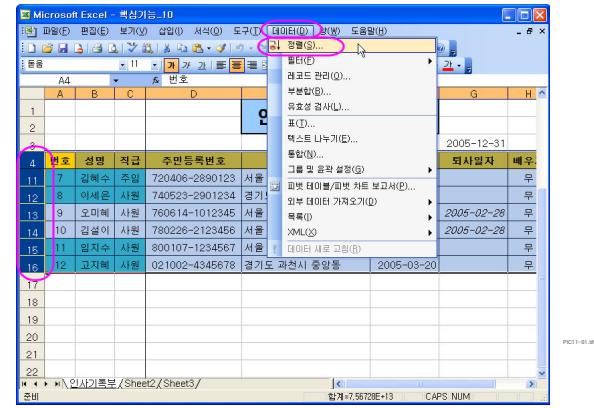

## ※ 원하는 부분을 미리 선택하고 [데이터-정렬] 메뉴를 선택해야 하는 이유

데이터가 있는 셀을 선택한 상태에서 [데이터-정렬] 메뉴를 선택하면 인접하게 자료가 있는 모든 영역 이 선택이 되어 예제의 경우 [G3]셀과 문서의 제목까지 선택하고 정렬을 하게 될 수 있습니다.

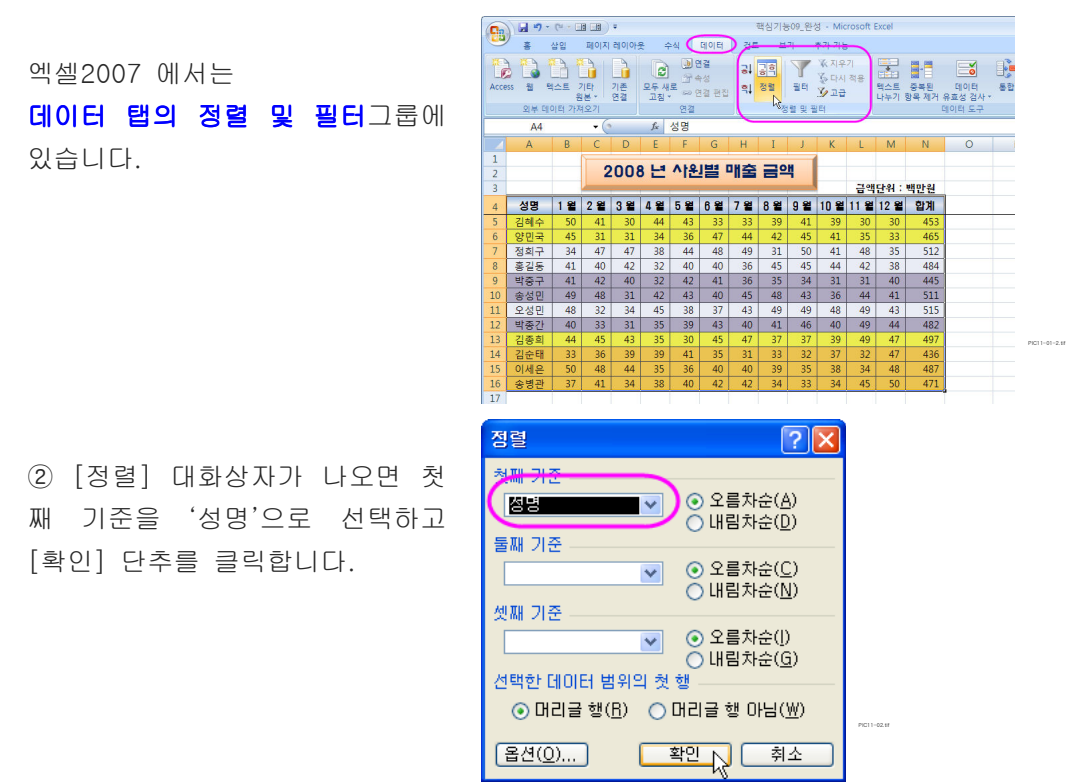

※ [정렬] 대화상자의 옵션 알아보기

옵션 : 사용자가 지정한 순서로 정렬을 하거나, 영문자의 경우 대/소문자를 구분할 수 있으며, 정렬의 방향을 위쪽에서 아래쪽이나 왼쪽에서 오른쪽으로 설정할 수 있습니다.

머리글 행 이면? 아니면??

③ 두 가지 이상의 조건으로 정렬 을 하기 위해서 [데이터-정렬] 메 뉴를 선택합니다.

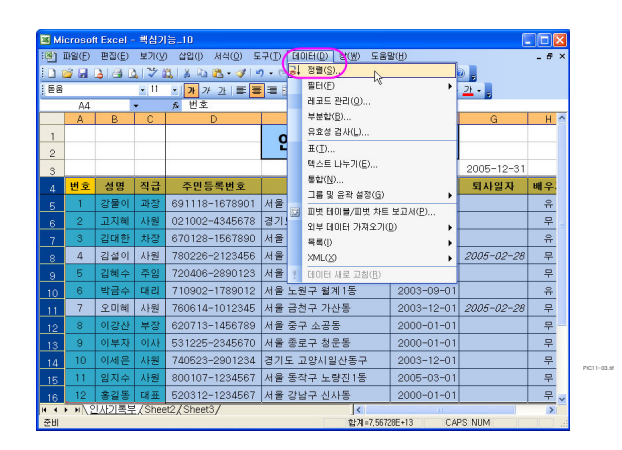

4) [ 정렬 ] 대화상자가 나오면 첫 째 기준을 '직급'으로 선택하고, 둘째기준을 '성명'으로 선택하고 [확인] 단추를 클릭합니다.

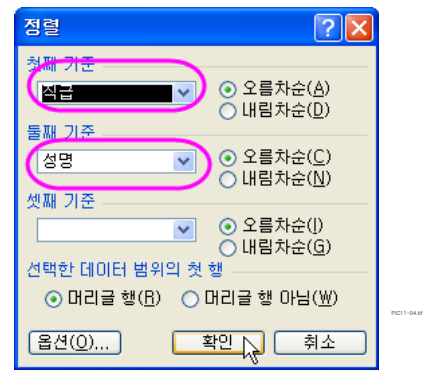

## ※ 네 개의 열 조건을 기준으로 행 정렬

정렬할 범위를 선택하고, [ 데이터-정렬 ] 메뉴를 선택합니다.

첫째 기준 상자에서 **가장 덜 중요한 열을 기준으로 정렬**한 다음, [데이터-정렬] 메뉴를 선택해서, **가장** 중요한 열부터 시작하여 첫째 기준, 둘째 기준, 셋째 기준으로 정렬합니다.

엑셀 2007 의 정렬 예제입니다.

셀 색을 기준으로 정렬할 수도 있 습니다,

## 정렬기준은 64개까지

사용가능합니다.

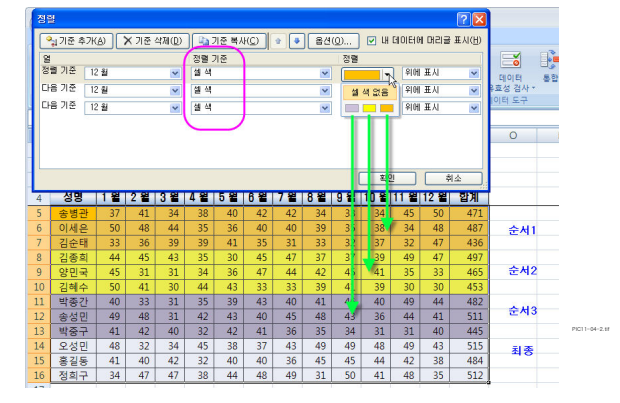

엑셀 2007에서는 정렬 기준을 아래와 같이 여러 가지로 지정할 수 있습니다.

- 값 : 셀의 값을 기준으로 데이터를 정렬합니다.
- 셀 색 : 셀에 지정된 채우기 색을 기준으로 데이터를 정렬합니다.
- 글꼴 색 : 셀의 글꼴 색을 기준으로 데이터를 정렬합니다.
- 셀 아이콘 : [조건부 서식]에서 사용한 아이콘을 기준으로 데이터를 정렬합니다.